#### **Наименование**

Наименование (полное): Цифровой двойник (Симулятор) управления режимами Минигрид Наименование (краткое): Цифровой двойник (Симулятор) Минигрид

### **Обозначение**

Симулятор

### **Версия**

0.6.5dd

### **Сборка**

20221208001

### **Назначение**

Симулятор предназначен для компьютерной имитации разработанной в НГТУ технологии интеллектуального управления режимами Минигрид.

### **Область применения**

Симулятор способствует переводу электроэнергетики РФ на новый технологический уклад, характеризующийся включением в сети генерирующих источников распределенной (малой) генерации с различными видами используемых первичных энергоресурсов, позволяющий существенно изменить возможности электрической сети по обеспечению надежного и качественного энергоснабжения потребителей, организовать их эффективное взаимодействие с генерирующими источниками, направленное на снижение издержек сетевой инфраструктуры, создание механизмов её сбалансированного развития, снижение затрат потребителей на энергоснабжение.

Симулятор может быть использован для обучения диспетчерского персонала объектов, использующих технологию интеллектуального управления режимами Минигрид, разработанную в НГТУ, а также для обучения студентов технических университетов по направлению «Электроэнергетика» особенностям режимов Минигрид и возможностям эффективного управления ими.

#### **Классы решаемых задач**

Классы решаемых задач:

- демонстрация положительных системных эффектов, возникающих при параллельной работе Минигрид с внешней сетью (надёжность, экономичность, качество энергоснабжения);
- демонстрация выполнения специальных способов управления режимами Минигрид:
	- o экстренное противоаварийное сбалансированное отделение Минигрид от внешней сети при угрозах нарушения устойчивости параллельной работы или возникновения опасных ударных моментов на валах генераторов электростанции;
	- o поддержание постоянной готовности к спорадическому противоаварийному отделению Минигрид от внешней электрической сети путем совместного выбора состава работающего генерирующего оборудования и сечения для деления;
	- o создание наиболее благоприятных режимов для генерирующего оборудования Минигрид по экономичности и использованию эксплуатационного ресурса;
	- o автоматическое восстановление нормального режима параллельной работы Минигрид с внешней сетью при возникновении соответствующих ему условий;
	- o специализированное автоматическое регулирование частоты и обменной мощности.

# **Функции**

Основные функции:

- симуляция электрического и электромеханического режимов работы Минигрид
	- o стационарного (без возмущений)
	- o аварийных (переходных), вызываемых различными возмущениями,
- моделирование режимов управления Минигрид
	- o ручного,
	- o полуавтоматического,
	- o автоматического (в разработке)
- отображение
	- o класса состояния,
	- o схемы коммутации,
	- o блокировок оперативных переключений,
	- o действия защиты и автоматики,
	- o рабочих параметров
		- o основного оборудования энергосистемы,
		- o перетоков электрической энергии и режимов сечений,
		- o режимов работы сети с учетом разрабатываемых сценариев,
	- o ограничений и уставок,
	- o текущего журнала событий,
- администрирование пользователей,
- работа в режиме тренажера (в разработке).

### **Форма поставки**

Симулятор поставляется в форме двухуровневой файловой системы:

- 1. исполняемые файлы и динамически подключаемые библиотеки:
	- .exe исполняемый файл,
	- .dll библиотека защиты,
- 2. файлы данных в каталогах:
	- ini инициализационные файлы,
	- lng языковые модули (словари для представления интерфейса на различных языках),
	- $log x$ урналы событий,
	- pdf программная документация,
	- $pic изображения$ ,
	- $\bullet$  snd звуки,
	- usr журнал пользователей,
	- vsd исходные изображения,
	- xls инициализационные файлы для расчёта режима сети,
	- $zip apx$ ив поставки.

Дополнительно к симулятору поставляется аппаратный ключ и его драйверы.

# **Носитель**

Симулятор (в том числе драйверы аппаратного ключа) и его аппаратный ключ поставляются на соответствующих USB-флеш-накопителях.

# **Условия выполнения**

Условиями выполнения симулятора являются применение рекомендованных технических и программных средств:

- IBM PC-совместимый персональный компьютер в составе:
	- $\circ$  процессор 1  $\Gamma\Gamma$ и или выше.
	- o оперативная память 1 Гб или выше,
	- o видеоадаптер и монитор SVGA 1920 × 1080 или выше,
	- o свободное место на жестком диске (после установки рекомендованных программных средств) 100 Мб или больше,
	- o устройства взаимодействия с пользователем клавиатура и мышь,
	- o звуковая карта,
	- o колонки или наушники,
	- o другие устройства USB-порт.
- операционная система Windows XP/Vista/7/8/10/11,
- голосовой пакет Windows Speech API русский,
- программа для работы с электронными таблицами Excel 2010/2013/2016/2019,
- программа для работы с текстовыми файлами Блокнот (или аналогичная),
- файловый менеджер Проводник (или аналогичный).

#### **Установка симулятора**

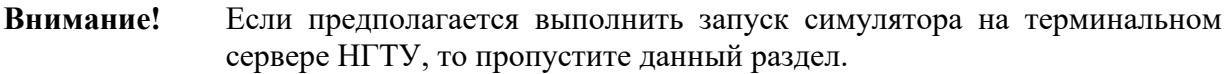

Установка симулятора выполняется копированием файлов из комплекта поставки с USBфлеш-накопителя на компьютер:

- включите компьютер, удовлетворяющий рекомендациям данного руководства,
- подключите к USB-порту компьютера USB-флеш-накопитель, содержащий файлы симулятора,
- создайте на компьютере папку «Симулятор»,
- запустите файловый менеджер и копируйте содержимое USB-флеш-накопителя в папку «Симулятор»,
- извлеките USB-флеш-накопитель.

#### **Подготовка к запуску с аппаратным ключом**

Подготовка к запуску состоит в подключении к USB-порту компьютера USB-флешнакопителя, содержащего аппаратный ключ симулятора.

### **Примечание:** Если аппаратный ключ при подключении не определяется операционной системой, то выполните установку драйверов аппаратного ключа из комплекта поставки симулятора.

### **Подготовка к запуску на терминальном сервере НГТУ**

- **Внимание!** Доступ к терминальным серверам НГТУ имеют только действующие сотрудники и обучающиеся студенты.
- **Примечание:** Для начала работы на терминальных серверах облачной платформы НГТУ необходимо подтвердить контактный адрес электронной почты и принять правила использования:<https://cloud.nstu.ru/ui/rds>.

Симулятор размещен на терминальном сервере Math. Скачайте файл подключения к терминальному серверу Math [https://cloud.nstu.ru/files/Cloud](https://cloud.nstu.ru/files/Cloud-Math.rdp?v6)-Math.rdp?v6 и запустите его. Для входа на сервер укажите данные от своей единой учетной записи НГТУ. На сервере Симулятор размещен по пути: C:\Program Files (x86)\v0.6.5dd.

# **Запуск симулятора**

Симулятор запускается на компьютере в совместимой операционной системе (Windows) с помощью встроенного файлового менеджера (Проводник) выполнением двойного щелчка мыши на исполняемом файле программы (.exe).

В начале запуска отображается стартовое окно программы:

Симулятор MiniGRID 1.0

После завершения запуска отображается главное окно программы с интерфейсом аутентификации и администрирования пользователей:

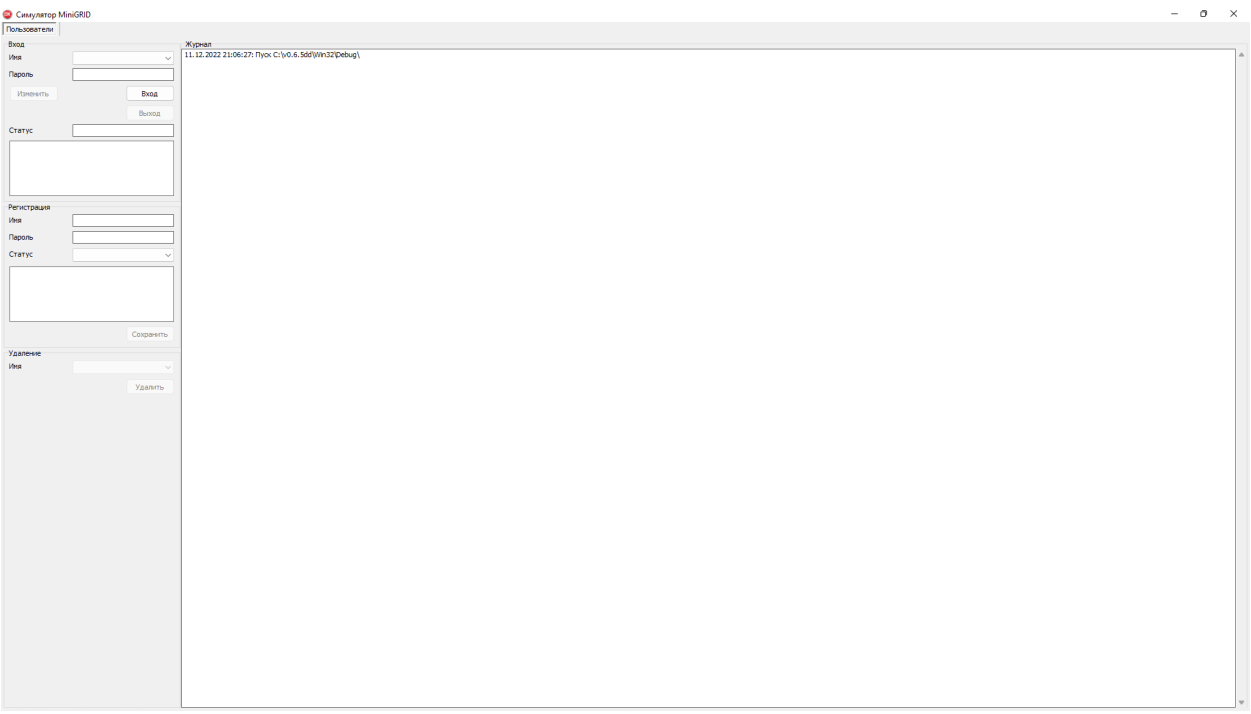

#### **Пользователи**

Администрирование пользователей включает следующие действия:

- $\bullet$  вход.
- регистрация,
- удаление пользователя,
- ведение журнала пользователей (пуск симулятора, вход, выход, удаление, смена пароля).

#### **Вход пользователя**

Войдите как один из зарегистрированных пользователей, например:

- 1. имя admin, пароль admin, статус администратор ПТК,
- 2. имя user, пароль user, статус дежурный ЛСЭ.

После успешной аутентификации пользователю будут доступны интерфейсы администрирования пользователей, симуляции, отображения схемы и режима, графиков, настроек и ограничений.

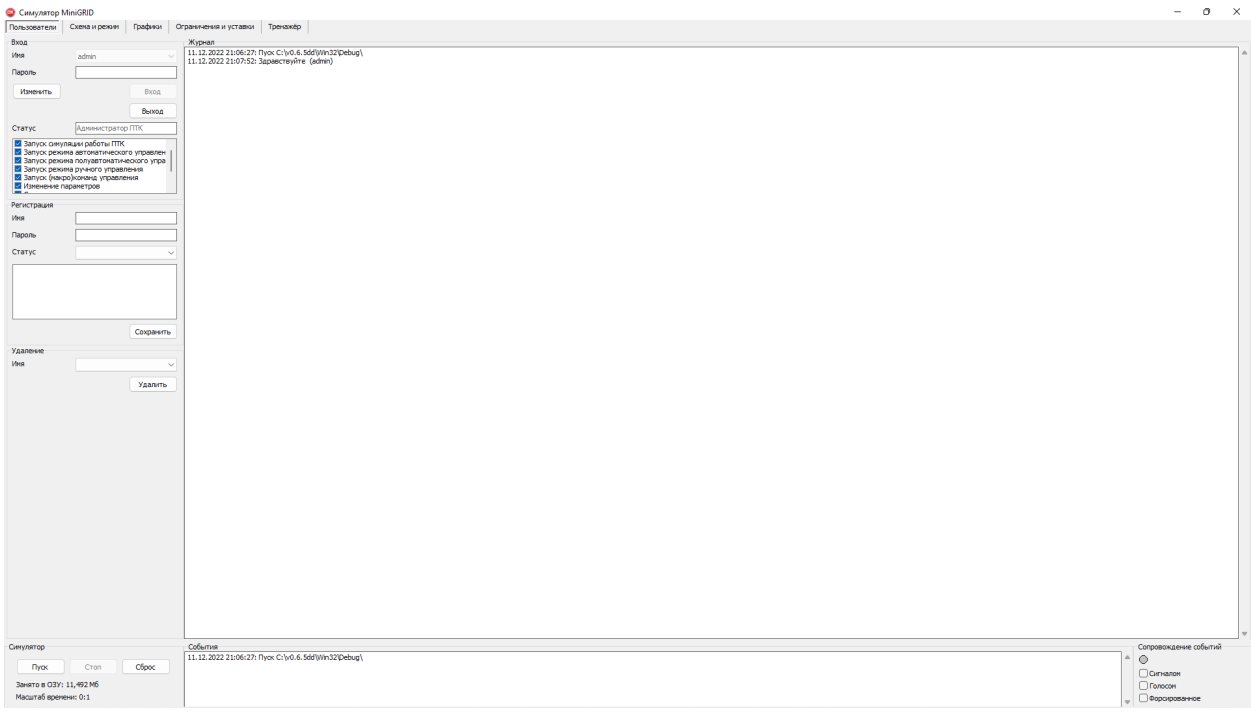

### **Регистрация пользователя**

**Внимание!** Если Симулятор запущен на терминальном сервере НГТУ, то действия по регистрации пользователя не выполняются.

Доступно с паролем администратора ПТК (имя – admin, пароль – admin).

#### **Удаление пользователя**

**Внимание!** Если Симулятор запущен на терминальном сервере НГТУ, то действия по удалению пользователя не выполняются.

Доступно с паролем администратора ПТК (имя – admin, пароль – admin).

**Внимание!** Доступно автоудаление администратора ПТК.

#### **Журнал пользователей**

Журнал пользователей содержит даты и время пуска симулятора, входа, выхода, удаления, смены пароля пользователя.

### **Симуляция**

Управление симуляцией осуществляется с общей для всех видеокадров панели «Симулятор» кнопками:

- «Пуск» пуск или продолжение симуляции после остановки,
- «Стоп» остановка симуляции,
- «Сброс» возврат к исходной (базовой) схеме и режиму без перезагрузки оболочки Симулятора с очисткой оперативной памяти от накопленных данных.

#### **Запуск (продолжение) симуляции**

Для запуска (продолжения) симуляции на панели «Симулятор» нажмите кнопку «Пуск».

**Примечание:** В режиме симуляции программа на каждом шаге накапливает выходные данные в оперативной памяти. Использование программой оперативной памяти в режиме симуляции не ограничено. Интерфейс Симулятора имеет счётчик занимаемой оперативной памяти. В случае превышения лимита памяти, выделенной программе пользователем, рекомендуется выполнить остановку и сброс симуляции.

#### **Завершение (остановка) симуляции**

Для завершения (остановки) симуляции на панели «Симулятор» нажмите кнопку «Стоп».

### **Продолжение симуляции (после остановки)**

Для продолжения симуляции после завершения на панели «Симулятор» нажмите кнопку «Пуск». Симуляция продолжится с места остановки.

#### **Сброс симуляции**

Для возврата к исходной (базовой) схеме и режиму без перезагрузки оболочки симулятора на панели «Симулятор» нажмите кнопку «Сброс».

### **Завершение работы симулятора**

Для завершения работы симулятора закройте главное окно программы.

### **Удаление симулятора**

**Внимание!** Для удаления симулятора. на терминальном сервере НГТУ обратитесь к его администратору.

Для удаления симулятора удалите все файлы симулятора в месте их расположения.

# **Видеокадры**

Симулятор содержит пять видеокадров:

- 1. Пользователи,
- 2. Схема и режим,
- 3. Графики,
- 4. Ограничения и уставки,
- 5. Тренажёр.

Видеокадр «Схема и режим» показан на рисунке:

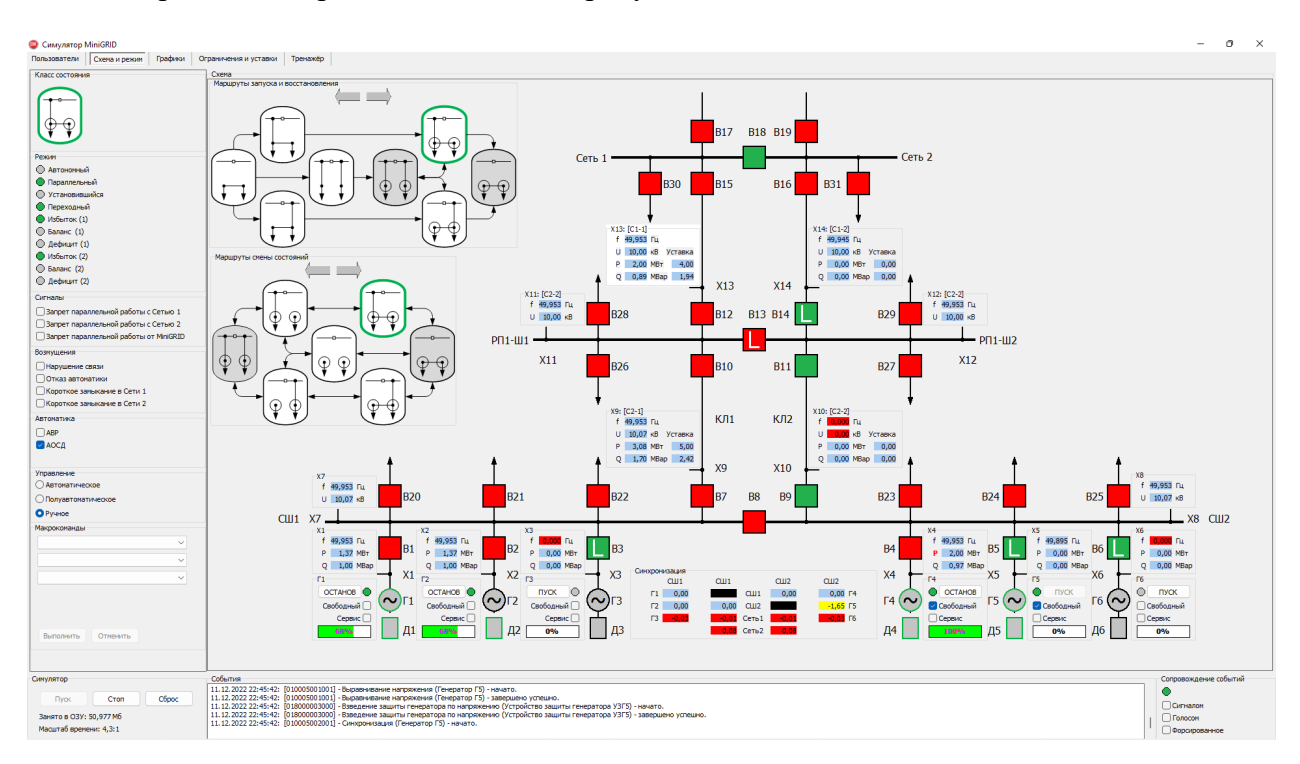

#### **Класс состояния**

Текущий класс состояния MiniGRID отображается в виде пиктограммы на панелях видеокадра «Схема и режим»:

- «Класс состояния»,
- «Маршруты запуска и восстановления MiniGRID».
- «Маршруты смены состояний MiniGRID».

#### **Режим**

Качественные характеристики/свойства режима станции полустанций 1 и 2 отображаются индикаторами на панели «Режим» видеокадра «Схема и режим». Отображаемые характеристики/свойства режима:

• Автономный – режим автономной работы полустанций 1 и 2,

- Параллельный режим параллельной работы полустанций 1 или 2 с Сетью 1 или Сетью 2,
- Установившийся установившийся режим (макрокоманды не выполняются и параметры режима условно постоянные),
- Переходный установившийся режим (макрокоманды выполняются или параметры режима условно непостоянные),
- Избыток (1) выдача мощности в полустанцией 1 в режиме параллельной работы с Сетью 1 или Сетью 2,
- Баланс (1) отсутствие обмена мощностью между полустанцией 1 в режиме параллельной работы с Сетью 1 или Сетью 2,
- Дефицит (1) потребление мощности в полустанцией 1 в режиме параллельной работы с Сетью 1 или Сетью 2,
- Избыток (2) выдача мощности в полустанцией 2 в режиме параллельной работы с Сетью 1 или Сетью 2,
- Баланс (2) отсутствие обмена мощностью между полустанцией 2 в режиме параллельной работы с Сетью 1 или Сетью 2,
- Дефицит (2) потребление мощности в полустанцией 2 в режиме параллельной работы с Сетью 1 или Сетью 2.

Индикаторы:

- зеленый наличие характеристики/свойства режима,
- серый отсутствие.

# **Сигналы**

Сигналы отображаются/устанавливаются на панели «Сигналы» видеокадра «Схема и режим». Перечень сигналов:

- Запрет параллельной работы с Сетью 1 устанавливается вручную, при установке блокируется перевод на параллельную работу с Сетью 1,
- Запрет параллельной работы с Сетью 2 устанавливается вручную, при установке блокируется перевод на параллельную работу с Сетью 2,
- Запрет параллельной работы от MiniGRID устанавливается вручную, при установке блокируется перевод на параллельную работу с Сетью 1 и/или Сетью2,
- Нарушение связи не функционирует,
- Отказ автоматики не функционирует,
- Автоматический ввод резерва (ABP) устанавливается вручную, при установке включается АВР.

# **Управление**

Режимы управления отображаются/устанавливаются на панели «Управление» видеокадра «Схема и режим». Перечень режимов:

- Автоматическое не функционирует,
- Полуавтоматическое не функционирует,
- Ручное функционирует.

### **Макрокоманды**

Выбор и описание запускаемой макрокоманды производится панели «Макрокоманды» видеокадра «Схема и режим».

Макрокоманды энергоблокам:

- Пуск энергоблока доступна,
- Останов энергоблока доступна,
- Сервисный пуск энергоблока доступна,
- Сервисный останов энергоблока доступна.

Макрокоманды полустанциям:

- Перевод полустанции в режим параллельной работы с сетью доступна,
- Перевод полустанции в режим острова доступна.

Макрокоманды станции:

- Объединение полустанций недоступна,
- Разделение ЛСЭ на полустанции недоступна,
- Перевод ЛСЭ в режим параллельной работы с сетью недоступна,
- Автооперирование ЛСЭ недоступна,
- Запуск ЛСЭ с нуля при питании генераторных шин от сети недоступна,
- Перевод системы управления ЛСЭ в автоматический режим недоступна,
- Перевод системы управления ЛСЭ в полуавтоматический режим недоступна,
- Перевод системы управления ЛСЭ в ручной режим недоступна.

#### **Запуск макрокоманд**

Выбор запускаемой макрокоманды осуществляется с помощью трех разворачивающихся списков на панели «Макрокоманды» видеокадра «Схема и режим», содержащих:

- 1. Класс объекта,
- 2. Наименование объекта,
- 3. Наименование макрокоманды.

Описание выбранной макрокоманды отображается в текстовом поле панели «Макрокоманды».

Запуск выбранной макрокоманды осуществляется нажатием на кнопку «Выполнить» на панели «Макрокоманды» видеокадра «Схема и режим».

Кнопка «Отмена» макрокоманды – не функциональна.

# **Пуск энергоблока**

Выполнение макрокоманды «Пуск энергоблока» может быть запущено с панели «Макрокоманды» или нажатием на кнопку «ОТКЛ/ВКЛ» соответствующего энергоблока на панели «Схема».

#### **Останов энергоблока**

Выполнение макрокоманды «Останов энергоблока» может быть запущено с панели «Макрокоманды» или нажатием на кнопку «ОТКЛ/ВКЛ» соответствующего энергоблока на панели «Схема».

# **Сервисный пуск энергоблока**

Выполнение макрокоманды «Сервисный пуск энергоблока» может быть запущено с панели «Макрокоманды» или нажатием на кнопку «ОТКЛ/ВКЛ» соответствующего энергоблока на панели «Схема».

При запуске макрокоманды нажатием на кнопку «ОТКЛ/ВКЛ» предварительно установите метку «Сервис» соответствующего энергоблока на панели «Схема».

# **Сервисный останов энергоблока**

Выполнение макрокоманды «Сервисный останов энергоблока» может быть запущено с панели «Макрокоманды» или установкой метки «Сервис» работающего энергоблока на панели «Схема».

### **Перевод полустанции в режим параллельной работы с сетью**

Выполнение макрокоманды «Перевод полустанции в режим параллельной работы с сетью» может быть запущено с панели «Макрокоманды». Несвободные генераторы полустанции в режиме параллельной работы будут удерживать в сечении переток активной мощности близким к нулю, балансируя собственную нагрузку полустанции, свободные генераторы – разгрузятся до нуля (в режиме балансирования нулевого перетока в сечении), загрузятся до максимума (в режиме выдачи максимальной мощности) или до значения, разрешённого графиком загрузки сечения (в соответствующем режиме балансирования сечения).

#### **Перевод полустанции в режим острова**

Выполнение макрокоманды «Перевод полустанции в режим острова» может быть запущено с панели «Макрокоманды». Отделение полустанции производится выключением одного выключателя балансируемого сечения. Несвободные генераторы полустанции остаются в работе и балансируют собственную нагрузку полустанции, свободные генераторы – отключаются.

#### **Схема**

На панели «Схема» видеокадра «Схема и режим» отображаются:

- Текущая схема коммутации MiniGRID, наименование элементов,
- Блокировки оперативных переключений,
- Синхронизация между источниками,
- Загрузка генераторов MiniGRID, состояние энергоблоков (пуск/останов/сервис),
- Точки контроля, значения контролируемых в них параметров и уставки,
- Маршруты запуска и восстановления MiniGRID,
- Маршруты смены состояний MiniGRID.

Действия, выполняемые на панели «Схема»:

- Включение/выключение выключателей,
- Отображение действующих блокировок оперативных переключений,
- (Пере)назначение ведущего генератора,
- Запуск макрокоманд энергоблоков.

#### **Включение/отключение выключателя**

Для включения/отключения выключателя наведите курсор мыши на изображение выключателя и выполните одиночный щелчок

#### **Отображение действующих блокировок оперативных переключений**

Для отображения блокировок оперативных переключений, действующих на заблокированный выключатель (изображение выключателя содержит символ «L»), наведите курсор мыши на изображение выключателя, в появляющейся подсказке будет содержаться перечень действующих блокировок.

#### **(Пере)назначение ведущего генератора**

Для (пере)назначение генератора, ведущего по частоте, наведите курсор мыши на изображение работающего ведомого генератора и выполните щелчок левой кнопкой.

# **Графики**

Графики изменения параметров в точках контроля отображаются на панели «Графики» видеокадра «Графики».

# **Точки контроля/параметры**

Для выбора отображаемых графиков изменения параметров в точках контроля в разворачивающемся списке на панели «Точки контроля/параметры» выберите точку контроля.

После выбора точки контроля в списке параметров отметьте те из них, которые необходимо отобразить на графике.

Для снятия всех установленных меток нажмите на кнопку «Очистить всё».

### **Обзор**

Обзор графиков изменения параметров в точках контроля по оси времени охватывает всё время от пуска симуляции до момента непрерывной работы симулятора.

Для скольжения графиков по оси времени (фиксации полосы обзора) установите метку «Скольжение графиков по оси времени» на панели «Обзор».

Если полоса обзора не достаточна, то переместите ползунок, расположенный под панелью «График» вправо для уменьшения полосы обзора, влево – для увеличения. При смещении ползунка смещается левая граница полосы обзора, правая граница – фиксирована.

# **События**

**Внимание!** Если Симулятор запущен на терминальном сервере НГТУ, то запись событий в log-файлы не производится.

На панели «События» отображается журнал, содержащий время и описание событий симулятора. При завершении работы симулятора журнал записывается в log-файл. События, записываемые в журнал:

- Команды,
- Классы состояния MiniGRID,
- Ошибки работы симулятора.

# **Сопровождение событий**

**Внимание!** Если Симулятор запущен на терминальном сервере НГТУ, то сопровождение событий не осуществляется.

Доступно сопровождение событий:

- Сигналом короткий звуковой сигнал в момент события,
- Голосом последовательное голосовое озвучивание времени и описания событий, записанных в текущий журнал,
- Форсированное голосовое озвучивание времени и описания текущего события с переходом к последнему, записанному в текущий журнал.

### **Ограничения и уставки**

Выбор ограничений и уставок работы симулятора для просмотра и назначения/отмены осуществляется в разворачивающемся списке на панели «Категории» видеокадра «Ограничения и уставки».

Перечень ограничений и уставок:

- Режимы энергоблоков не доступна,
- Режимы сечения с выдачей мощности в сеть доступна,
- Параметры режима не доступна,
- График нагрузки не доступна,
- Регулятор мощности не доступна,
- Регулятор возбуждения не доступна,
- Блокировки оперативных переключений доступна,

Панель «Настройки» выбора актуальной или базовой настройки ограничений и уставок работы симулятора не доступна.

Кнопка «Сохранить» на панели «Значения» - не доступна.

#### **Режимы сечения с выдачей мощности в сеть**

Режимы сечения с выдачей мощности в сеть:

- 1. Работа с нулевой средней мощностью непрерывное регулирование,
- 2. Удержание мощности в коридоре с выдачей максимальной мощности свободными генераторами – дискретное регулирование,
- 3. Выдача максимальной мощности свободными генераторами непрерывное регулирование,
- 4. Работа по графику выдачи мощности непрерывное регулирование.

Свободные генераторы в режиме 1 разгружены до нуля, в режимах 2 и 3 загружены до максимальной (номинальной) мощности, в режиме 4 до мощности по графику выдачи.

Несвободные генераторы в режимах 1 – 4 балансируют собственную нагрузку (полу)станции по назначенному балансируемому сечению.

Для выбора режима балансирования сечения установите переключатель «Режим» в соответствующее положение и установите метку «Балансировать сечение» для выбранного сечения.

#### **Блокировки оперативных переключений**

Блокировки оперативных переключений:

- Блокировка шунтирования внешней сети,
- Блокировка создания замкнутых контуров внутри ЛСЭ,
- Блокировка включения источников на параллельную работу при запрете РЭС,
- Блокировка объединения источников без синхронизации,
- Блокировка включения неподготовленного генератора,
- Блокировка обесточивания шин.

Для применения правил блокировки к оперативным переключениям в сети MiniGRID установите метку «Применять правила блокировки» на панели «Значения». Для отмены всех блокировок – снимите эту метку.

Для выборочной отмены блокировок снимите метки с выбранных блокировок в списке на панели «Значения». Для выборочного применения – установите метки.

# **Тренажёр**

Органы управления и отображения видеокадра «Тренажёр» не функционируют.